# 项目一 AutoCAD 2014 基础知识

#### 【项目导学】

本项目介绍了 AutoCAD 的发展概况与基本功能、工作界面的组成、软件的基本操作方 法、绘图环境的初始设置方法、图形的显示缩放及运用图层管理图形的操作方法,使学生对 AutoCAD 有初步的认识,并掌握软件的基础操作。

### 【学习目标】

- 1. 知识目标
- (1)了解 AutoCAD 的发展概况与基本功能。
- (2)熟悉 AutoCAD 的工作界面及组成部分的功能。
- (3)熟悉 AutoCAD 文件管理、命令调用、鼠标操作和选择对象等基础操作的方法。
- (4)熟悉设置绘图单位和图形界限的方法。
- (5)熟悉点的坐标输入的方法。
- (6)熟悉图形显示的操作方法。
- (7)熟悉建立图层管理图形的方法。
- 2.能力目标
- (1)熟练应用 AutoCAD 的基础操作方法。
- (2)熟练设置图形文件的初始环境。
- (3)灵活使用点的坐标进行精准绘图。
- (4) 熟练进行图形显示控制。
- (5)熟练设置和灵活应用图层。
- 3.素质目标
- (1)培养学生细致、严谨的阅图和绘图习惯。
- (2)培养学生具有自我学习、联想、思考、决策和创造的能力。
- (3)培养学生良好的职业素养,建立以计算机为工具,人为主体的最佳特性相结合的工

作理念,在绘图工作中爱护工具并积极发挥主体的能动作用。

# 任务一 AutoCAD 2014 的认识与启动

【学习要点】

★ 了解 AutoCAD 的发展概况和基本功能。

★ 能够正确启动、退出 AutoCAD 2014 软件。

【任务内容】

AutoCAD 应用软件需要在计算机上安装后才能正常使用,正确安装 AutoCAD 2014 后, 可以在桌面上看到 1 个快捷方式图标 $\bigwedge$ ,如图 1-1 所示, 双击该图标即可启动 AutoCAD 2014, 进入其工作界面,再通过退出方式来退出 AutoCAD 2014。

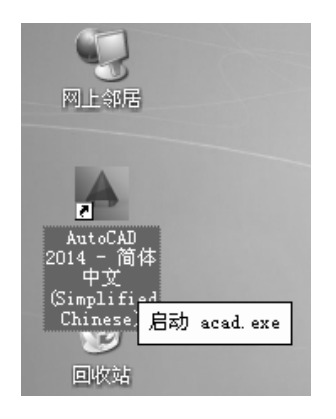

图 1-1 快捷图标启动 AutoCAD 2014

【理论基础】

一、AutoCAD 概述

AutoCAD 是由美国 Autodesk 公司于 20 世纪 80 年代初为微机上应用 CAD 技术而开发的 绘图程序软件包,经过近 40 年的不断改进和完善,现已经成为国际上广为流行的绘图工具。

AutoCAD 不仅可以绘制任意二维和三维图形,建立相应的模型,而且还能对模型进行一 些基本的计算。另外,AutoCAD 还提供了强大的二次开发功能,以便于它的功能进一步得到 扩充。与传统的手工绘图相比,用 AutoCAD 绘图速度更快、精度更高,而且便于修改, 它 已经在航空航天、造船、建筑、机械、电子、化工、美工、轻纺等很多领域得到了广泛应用, 并取得了丰硕的成果和巨大的经济效益。

AutoCAD 具有良好的用户界面,通过交互菜单或命令行方式便可以进行各种操作。它的 多文档设计环境,让非计算机专业人员也能很快地学会使用。设计人员在不断实践的过程中 可以熟练地掌握 AutoCAD 的各种应用和开发技巧,从而不断提高工作效率。

AutoCAD 具有广泛的适应性,它可以在各种操作系统支持的微型计算机和工作站上运 行,并支持分辨率由 320×200~2 048×1 024 的各种图形显示设备 40 多种、数字仪和鼠标器 30 多种以及绘图仪和打印机数十种,这就为 AutoCAD 的普及创造了条件。

### 二、CAD 技术发展趋势

CAD 技术作为成熟的普及技术已在企业中广泛应用,并已成为企业的现实生产力。企业 创新设计能力的提高和网络计算环境的普及,使 CAD 技术的发展趋势主要围绕在标准化、 开放性、集成化和智能化等四个方面。

1.标准化

除了 CAD 支撑软件逐步实现 ISO 标准和工业标准外,面向应用的标准构件(零部件库)、 标准化方法也已成为 CAD 系统中的必备内容,且向着合理化工程设计的应用方向发展。CAD 软件一般应集成在一个异构的工作平台之上,为了支持异构跨平台的环境,就要求它应该是 一个开放的系统,这里主要是靠标准化技术来解决这个问题。

2.开放性

CAD 系统目前广泛建立在开放式操作系统 Windows 和 Unix 平台上, 在 Java Linux 平台 上也有 CAD 产品,此外,CAD 系统也为最终用户提供二次开发环境,甚至该环境可以开发 其内核源码,使用户可定制自己的 CAD 系统。

3.集成化

CAD 技术的集成化体现在 3 个层次上: 一是广义 CAD 功能, CAD/CAE/CAPP/CAM/ CAQ/PDM/ERP 经过多种集成形式成为企业一体化解决方案,推动企业信息化进程,目前创 新设计能力(CAD)与现代企业管理能力(ERP、PDM)的集成,已成为企业信息化的重点; 二是将 CAD 技术能采用的算法甚至功能模块或系统,做成专用芯片,以提高 CAD 系统的效 率;三是 CAD 借助网络计算环境实现异地、异构系统在企业间的集成,应运而生的虚拟设 计、虚拟制造、虚拟企业就是该集成层次上的应用。

4.智能化

设计是一个高度智能的人类创造性活动,智能 CAD 是 CAD 发展的必然方向。从人类认 识和思维的模型来看,现有的人工智能技术对模拟人类的思维活动(包括形象思维、抽象思 维和创造性思维等多种形式)往往是束手无策的。因此,智能 CAD 不仅仅是简单地将现有 的智能技术与 CAD 技术相结合,更要深入研究人类设计的思维模型,并用信息技术来表达 和模拟它。这样不仅会产生高效的 CAD 系统,而且必将为人工智能领域提供新的理论和方 法。CAD 的智能化发展趋势,将对信息科学的发展产生深刻的影响。

### 三、AutoCAD 的基本功能

AutoCAD 自 1982 年问世以来,经历了多次升级,其每一次升级,在功能上都得到了逐 步增强,且日趋完善,其基本功能概括起来可归纳如下:

1.绘制与编辑图形

AutoCAD 提供了丰富的绘图和编辑命令以及实用的辅助绘图工具,可以方便、准确地绘 制出各种各样的二维图形。对于一些二维图形,通过拉伸、设置标高和厚度等操作就可以轻 松地转换为三维图形,同时,结合"修改"菜单中的相关命令,还可以绘制出各种各样的复杂 三维图形,如图 1-2 所示。

2.标注图形尺寸

尺寸标注是向图形中添加测量注释的过程,是整个绘图过程中不可缺少的一步。 AutoCAD 提供了标注功能,使用该功能可以在图形的各个方向上创建各种类型的标注,也可 以方便、快速地以一定格式创建符合行业或项目标准的标注,如图 1-3 所示。

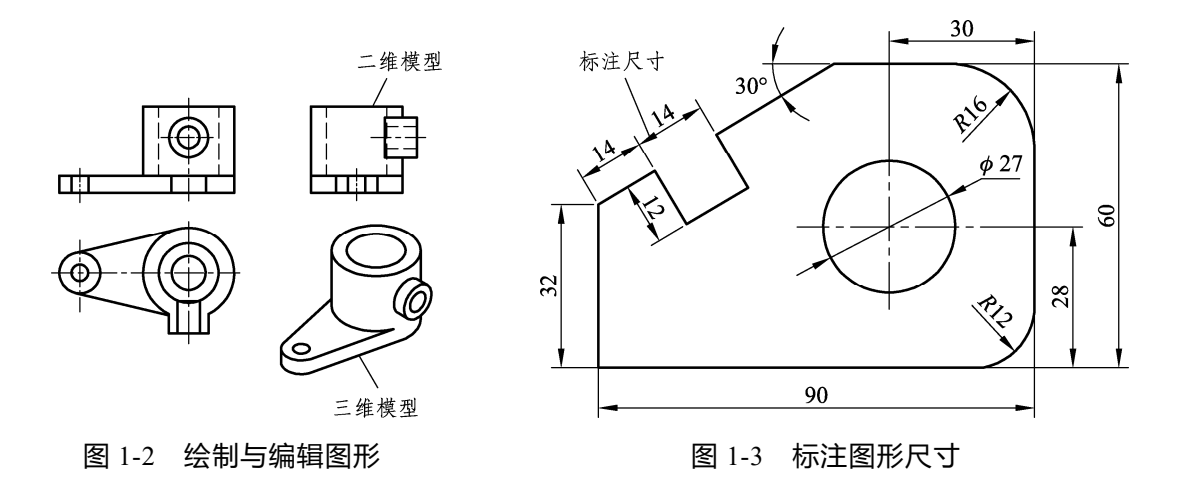

006

3.图形参数的测试和计算

在 AutoCAD 中,用户可以查询图形对象相关的特性信息,如图形的宽度、面积、周长、 体积、位置坐标等。

4.渲染三维图形

在 AutoCAD 中,可以运用雾化、光源和材质,将模型渲染为具有真实感的图像,如图 1-4 所示。如果是为了演示,可以渲染全部对象;如果时间有限或显示设备和图形设备不能提供 足够的灰度等级和颜色,就不必精细渲染;如果只需快速查看设计的整体效果,则可以简单 消隐或设置视觉样式。

5.输出和打印图形

AutoCAD 不仅允许将所绘图形以不同样式通过绘图仪或打印机输出,还能够将不同格式 的图形导入 AutoCAD 或将 AutoCAD 图形以其他格式输出。因此,当图形绘制完成之后,可 以使用多种不同的方法将其输出。例如,可以将图形打印在图纸上或创建成文件以供其他应 用程序使用,如图 1-5 所示。

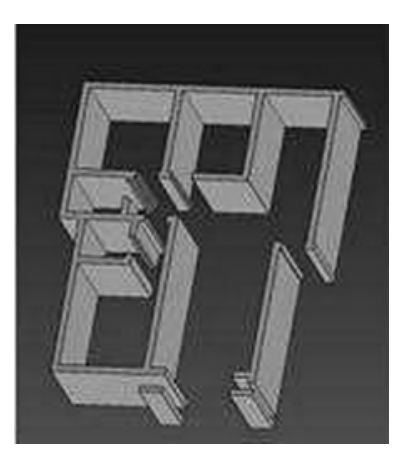

图 1-4 渲染三维图形 图 1-5 输出和打印图形

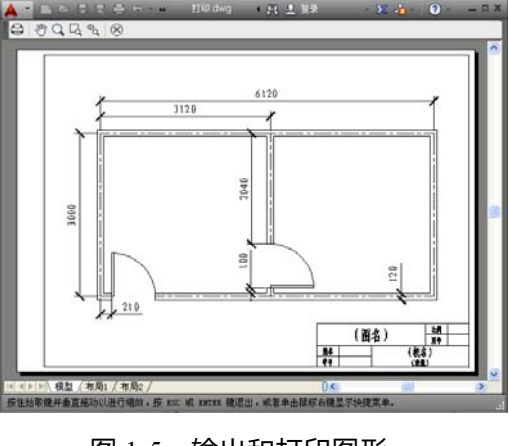

6.二次开发功能

AutoCAD 具有开放的数据结构体系,有多种编程接口,拥有强大而开放的二次开发功能。 开发语言包括内嵌的编程语言 Visual Lisp 以及 VBA 和 Object ARX 等。AutoCAD 的菜单、 工具栏、线型和填充图案等也完全可以根据用户的需要进行定义。

四、AutoCAD 启动

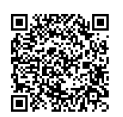

在使用 AutoCAD 2014 时 , 首先必须启动它 , 启动方法通常有两种 : 启动 AutoCAD 2014

#### 1.桌面快捷方式法

在安装完毕 AutoCAD 2014 后,通常桌面上会自动生成一个快捷方式图标,如图 1-1 所

示, 双击该图标即可启动 AutoCAD 2014, 进入其工作界面, 如图 1-6 所示。

| B<br>当たるかいのです<br>油焊<br>杂歌化<br>提醒<br>4315<br>SAH<br>$\bullet$                                                                                                    | AutoCAD 2010 · 未注册版 Drawing1.dwg                                                                                                    | <b>B</b> BLACKFORD                                                                                    | $B - 5 + 0$ = $-0x$                                      |
|----------------------------------------------------------------------------------------------------|----------------------------------------------------------------------------------------------------|----------------------------------------------------------------------------------------------------|----------------------------------------------------------|
| $\begin{picture}(16,15) \put(0,0){\line(1,0){15}} \put(1,0){\line(1,0){15}} \put(1,0){\line(1,0){15}} \put(1,0){\line(1,0){15}} \put(1,0){\line(1,0){15}} \put(1,0){\line(1,0){15}} \put(1,0){\line(1,0){15}} \put(1,0){\line(1,0){15}} \put(1,0){\line(1,0){15}} \put(1,0){\line(1,0){15}} \put(1,0){\line(1,0){15}} \put(1,0){\line(1,0){15}} \put(1,$<br>$\cdot$ , $\circ$<br>□ △ ▲ / - 木深存的图层状态<br>$\odot$ . $\Box$<br>8630<br><b>JEIS</b><br>$\mathscr{L} \otimes \mathop{\mathrm{gg}} \mathscr{Q} \cdot \mathop{\mathbb{Q}} \mathop{\hat{\otimes}} \mathscr{C} \blacksquare \circ$<br>$\circ \cdot \mathbb{R}$<br>始图 -<br>传改 =<br>图层 | <b>High</b> ·<br>马鲤<br>d<br>A<br>/ <sup>の</sup> 多重引线 ·<br>15 编辑<br>٠<br>多行<br>插入<br>文字 ! 图 表格<br>です病極策性 ·<br><b>HIME</b><br>۰<br>注释 -<br>块。 | <b>O</b> DyLayer<br>取<br>٠<br>Ī<br>db<br>- ByLayer<br>۰<br>理<br>O<br>- ByLayer<br>۰<br>特性<br>■ 实用工具 ▼ | $\mathbb{R} \boxdot \mathbb{R}$<br>r<br>14,36<br>2252492 |
|                                                                                                    |                                                                                                    |                                                                                                    | $\circ$                                                  |
| Ĭř<br>$\Rightarrow$ X<br>o<br>14 4 F F R 模型 / 布局1 / 布局2 /                                                                                                    |                                                                                                    |                                                                                                    |                                                          |
| <b>WSCURRENT</b><br>输入 WSCURRENT 的新值 <"二维草图与注释">: ·取消*                                                                                                    |                                                                                                    |                                                                                                    |                                                          |
| 命令:<br>$\Box$<br>3751.4700, 037.4426, 0.0000                                                                                                    |                                                                                                    | REE JOHN ANTARESSETT IL                                                                               | $\leftarrow$                                             |

图 1-6 AutoCAD 2014 工作界面

2.开始菜单法

单击[开始]\[所有程序]\Autodesk\AutoCAD 2014-Simplified Chinese\AutoCAD 2014, 也能

启动 AutoCAD 2014, 进入其工作界面。

#### 五、AutoCAD 退出

用户可通过如下几种方式来退出 AutoCAD 2014:

(1)下拉菜单:单击 [文件]\[退出]命令。

(2)标题栏:单击标题栏右上角的 按钮。

(3)键盘命令:在命令行输入 Quit。

如果在退出 AutoCAD 2014 时,当前的图形文件没有被保存,则系统将弹出"提示"对话 框,提示用户在退出 AutoCAD 前保存或放弃对图形所做的修改,如图 1-7 所示。

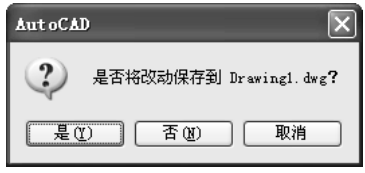

图 1-7 "退出提示"对话框

【操作技能】

步骤 1: 确认计算机中安装有 AutoCAD 2014 软件。

步骤 2: 在桌面上双击 AutoCAD 2014 快捷方式图标 $\bigtriangleup$ , 讲入其工作界面。

步骤 3: 在 AutoCAD 2014 工作界面分别通过 3 种方式来退出 AutoCAD 2014。单击[文

件Ni退出]命令;单击 AutoCAD 主窗口右上角的 x 按钮;在命令行输入 Quit 退出。

【任务小结】

本任务训练了 AutoCAD 2014 软件启动和退出的方法,并在学习前对 AutoCAD 软件的

概况、发展趋势及基本功能进行了介绍。

【任务训练】

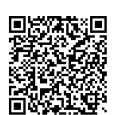

退出 AutoCAD 2014

训练:练习启动、退出 AutoCAD 2014 的多种方法。

## 任务二 设置工作界面

【学习要点】

★ 认识并熟悉 AutoCAD 2014 的工作空间及界面。

★ 学会设置当前工作界面。

★ 掌握 AutoCAD 工具栏的调用或隐藏方法。

【任务内容】

本任务主要是熟悉 AutoCAD 2014 的工作界面, 认识各组成部分的主要功能, 如图 1-8 所示,并能选择合适的工作空间,调用或隐藏工具栏,修改十字光标的大小和绘图区的 颜色。

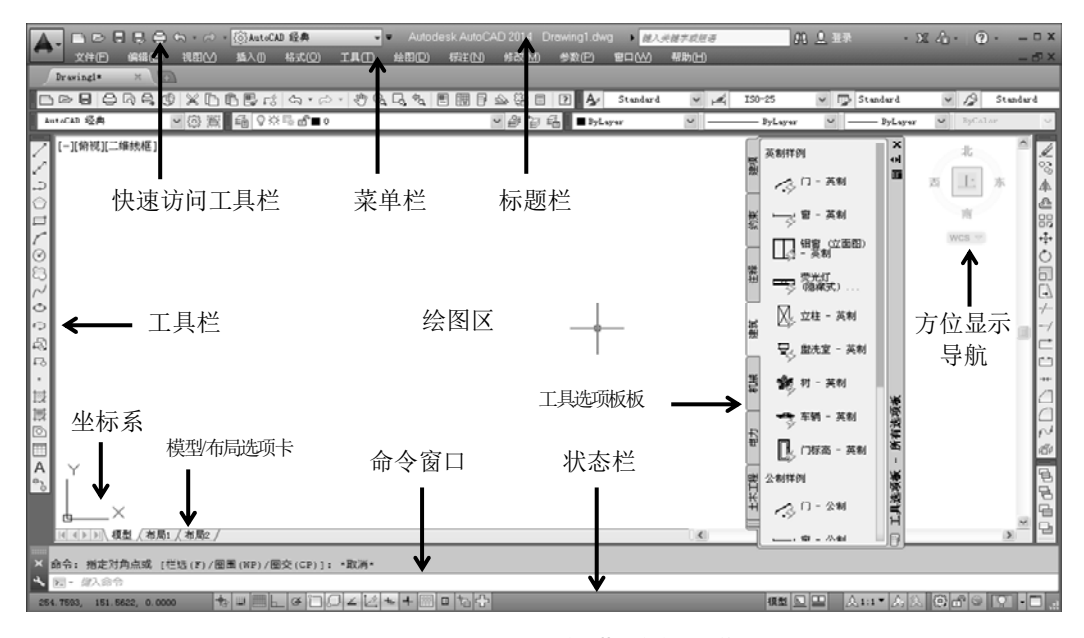

图 1-8 "AutoCAD 经典"空间工作

0010